# Making the most of your device

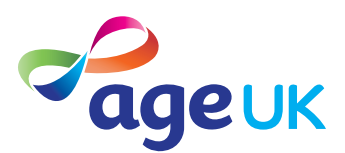

Getting to grips with what you can do on your device can take some time – the possibilities are endless. But when you're getting started, it can be helpful to know some of the things people most commonly use their devices for.

#### **This sheet will:**

- **1. Help you get your device set up so it works for you.**
- **2. Help you download apps.**
- **3. Help you use your device to makes and receive video calls.**

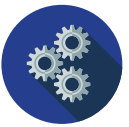

# **Setting your device up so it works for you**

Before you get started doing anything on your device, it's really helpful to know how to set it up so it works for you. There are lots of things you can change, such as display and sound settings, to make your device easier to use.

#### **Getting started**

One of the simplest things you can do is to change the size of the font and icons on your device. This can make your device much easier to use, just by making things a bit bigger.

#### **For iPhone or iPad**

#### Changing the font size:

- **1.** Open the device's settings.
- **2.** Tap Accessibility, then Display and Text Size.
- **3.** Tap Larger Text.
- **4.** Use the slider to choose the size.

#### Changing the icon size:

- **1.** Open your device's settings.
- **2.** Tap Accessibility, then Display Size.
- **3.** Use the scroller to choose the size.

#### **For Android phone or tablet**

#### Changing the font size:

- **1.** Open the device's settings.
- **2.** Tap Accessibility, then Font Size.
- **3.** Use the slider to choose the size.

#### Changing the icon size:

- **1.** Open the device's settings.
- **2.** Tap on Display & Brightness.
- **3.** Tap View under the Display Zoom setting**.**
- **4.** Tap Zoomed, then set.
- **5.** Turn your phone off and on again.

#### **Working out what's best for you**

Knowing what your device can do can be helpful. If someone's helping you get to grips with your device, let them know if you find certain things difficult and what might help you. Your device can help you with:

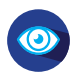

Your sight. As well as increasing the size of font and apps, you can also change the brightness of your screen.

**Your hearing.** You can change your sound settings. You can also link some hearing aids to your device and use certain apps to help with sound volume (such as Sound Amplifier on Android devices, for example).

**Your dexterity and mobility.** Make use of the voice activation function of your device if you find it tricky to touch and use the device with your hands. You can also set up your device to read aloud.

# **Top tip**

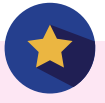

A lot of what you can do with your device can be found in 'Settings'. It can help to explore what's available on your device.

### **Detailed instructions and videos**

Visit the support available online for more detailed step-by-step instructions and videos to help you get set up and know what's available:

- Apple for iPhones and iPads: **[support.apple.com](https://support.apple.com/)**
- Google for Android phones and devices: **[support.google.com/accessibility/android](https://support.google.com/accessibility/android#topic=6007234)**

**Downloading apps on your device**

Applications, or apps, are programs you can download on your device. They're very widely used and can let you do things like online banking and shopping, social media, staying in touch with friends and even doing quizzes and puzzles. But where should you start?

#### **Adding apps to your device**

The process of downloading apps is slightly different depending on whether you have an Apple or Android device. You should always make sure you're connected to secure Wi-Fi when downloading or updating apps.

#### **If you have an Apple device:**

- **1.** Open the App Store on your device by tapping on the icon.
- **2.** You'll need to set up an Apple ID or log in to your account.
- **3.** Search for the app you want either by using the search bar or by browsing.
- **4.** Tap on the name of the app.
- **5.** Tap Get (if the app is free).
- **6.** If it isn't free, tap on the price. You can then set up a payment method that's linked to your Apple ID.
- **7.** The app will then start to download to your device

#### **If you have an Android device:**

- **1.** Open the Play Store on your device by tapping on the icon.
- **2.** You'll need to set up a Google account or log in to your account.
- **3.** Search for the app you want either by using the search bar or just have a browse.
- **4**. Tap on the name of the app.
- **5.** Tap Install (if the app is free).
- **6.** If it isn't free, tap on the price. You can then set up a payment method that's linked to your account.
- **7.** The app will then start to download to your device.

#### **When downloading apps, there are a few other tips it's worth thinking about:**

- **Check an app is safe.** Check how many people have downloaded it (the more downloads, the safer it's likely to be). You can also read reviews from other users and read the description.
- **Keep apps up to date:** The latest version of an app helps you access the latest features, including security features. You can update apps through the app Store on your device. You can update all apps at once or individual apps.
- **Be careful about paying.** Some apps, even free ones, can have in-app purchases. It can be easy to accidentally spend money through your linked device, so be wary about any charges.
- **Keep an eye on your storage:** If your device runs out of storage, you might want to consider deleting some apps you don't use very much.

# **Using your device for video calling**

Video calling is a great way to keep in contact with others. It can be particularly helpful if you're unable to get out and about. These tips will help you make your first video call on your phone or tablet.

#### **Using FaceTime**

 $\overline{\bullet}$ 

- **1.** Go to your contacts.
- **2.** Select the person you want to call.
- **3.** If they have a device that allows FaceTime, there will be an option to use FaceTime. Click the symbol.
- **4.** When you want to end the call, click the red phone icon.

#### **Using Facebook Messenger**

- **1.** Open Facebook Messenger.
- **2.** Tap the chats tabs.
- **3.** Tap the pencil icon and type the name of the person you want to call.
- **4.** Tap the camera symbol next to their name to start the call.
- **5.** When you want to end the call, click the red phone icon.

#### **Using Skype (on computer)**

- **1.** Open Skype on your computer.
- **2.** Click meet now.
- **3.** Click start call.
- **4.** When the call starts, click share call link. You can then send this to the person you want to talk to.
- **5.** If you already have them as a saved Skype contact you can just add them to the call instead.
- **6.** When you want to end the call, click the red phone icon.

#### **Using WhatsApp**

- **1.** Open WhatsApp.
- **2.** Tap the calls tab.
- **3.** Tap the icon of a phone with a plus symbol next to it.
- **4.** Scroll or search for the person you want to call.
- **5.** Tap the icon that looks like a camera to start the call.
- **6.** When you want to end the call, click the red phone icon.

#### **Using Zoom (on computer)**

- **1.** Open the Zoom app.
- **2.** Sign in using your email address and password.
- **3.** Click on host which opens a call.
- **4.** Click on participants and then invite.
- **5.** Copy the invite link and share this with the person you want to call.
- **6.** The person will then join your call.
- **7.** When you want to end the call, click end in the bottom right-hand corner.

## **Top tip**

For some of these you'll need to set up accounts and download the applications on to your computer or device. This is free.

You can also use a lot of this software on both computers as well as phones and tablets. We've just included their most common uses here.

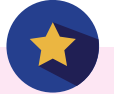

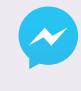

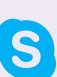

#### **Notes**

We've added this section in so you can jot down some notes. This could be handy little tips you come up with that help you remember things as you go along, or notes and suggestions someone else gives you if they're helping you through this sheet. **Remember not to write down any personal information or passwords.**

### **Age UK is here is for you**

If you need more information about getting online or making the most of your device, you can use your new skills to go to our website. There's more information, as well as links to other helpful websites and resources.

Visit us at **[www.ageuk.org.uk/get-online](https://www.ageuk.org.uk/information-advice/work-learning/technology-internet/)**

For more general information and advice, don't hesitate to get in touch. You can:

- Visit us online at **[www.ageuk.org.uk](https://www.ageuk.org.uk/)**
- Call the Age UK Advice Line on 0800 169 65 65 (8am-7pm, 365 days a year)
- Contact your local Age UK.

Age UK includes the charity, its charitable and trading subsidiaries, and national charities (Age Cymru, Age Scotland and Age NI). Age UK is a charitable company limited by guarantee and registered in England and Wales (registered charity number 1128267 and registered company number 6825798). The registered address is Tavis House, 1–6 Tavistock Square, London WC1H 9NA.<br>Age UK provides a range of services a